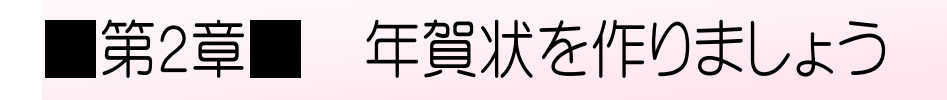

# STEP 1. 表面(宛先)をデザインしましょう

### 1. 筆王を起動しましょう

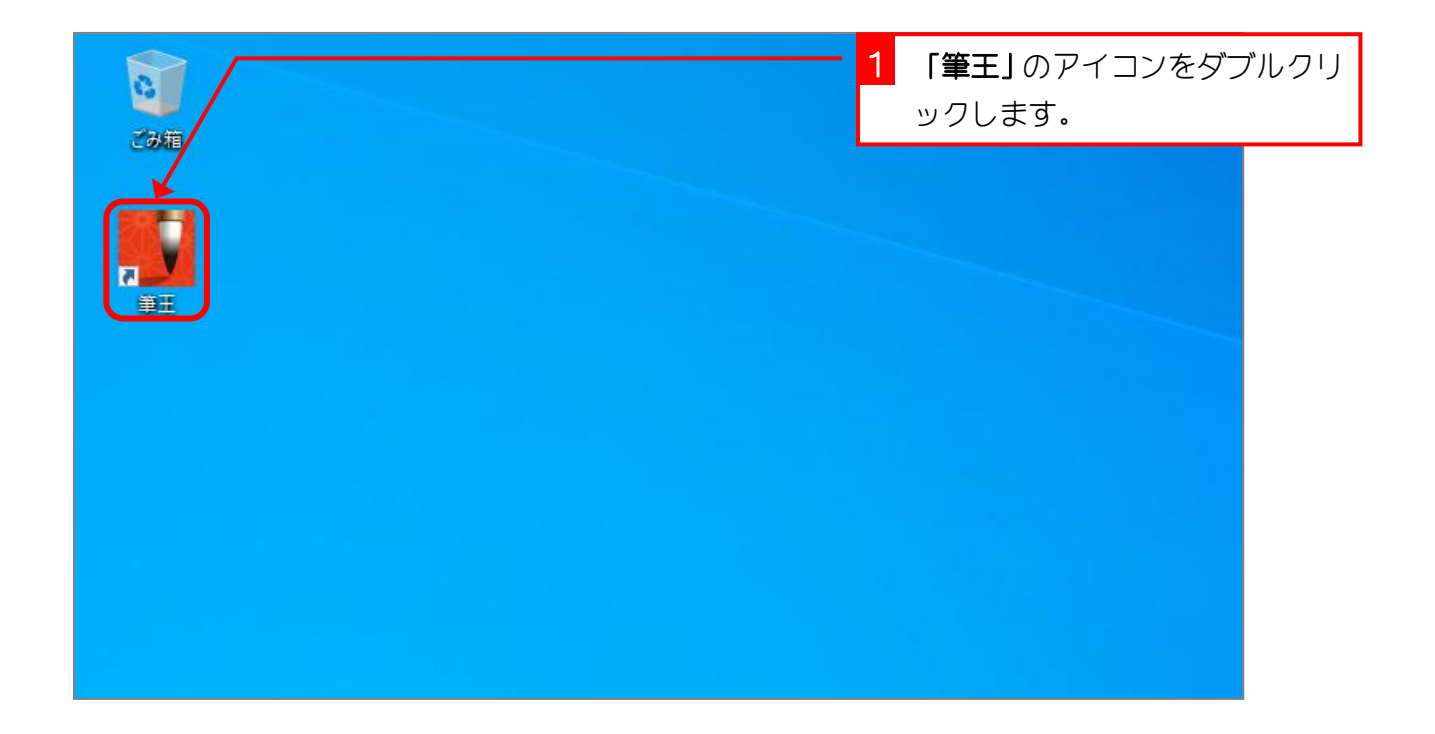

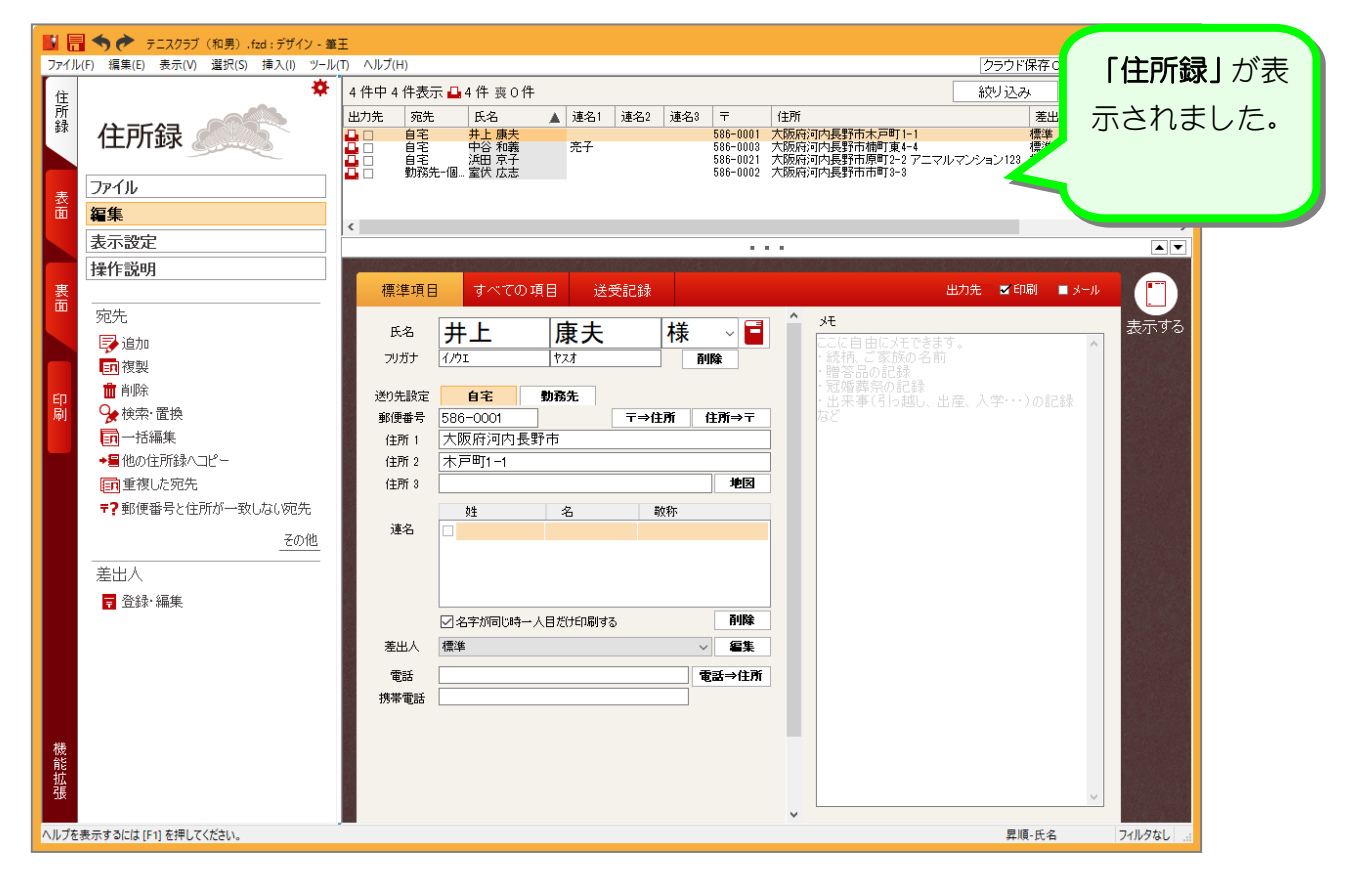

## 2. 表面のデザインを変更しましょう

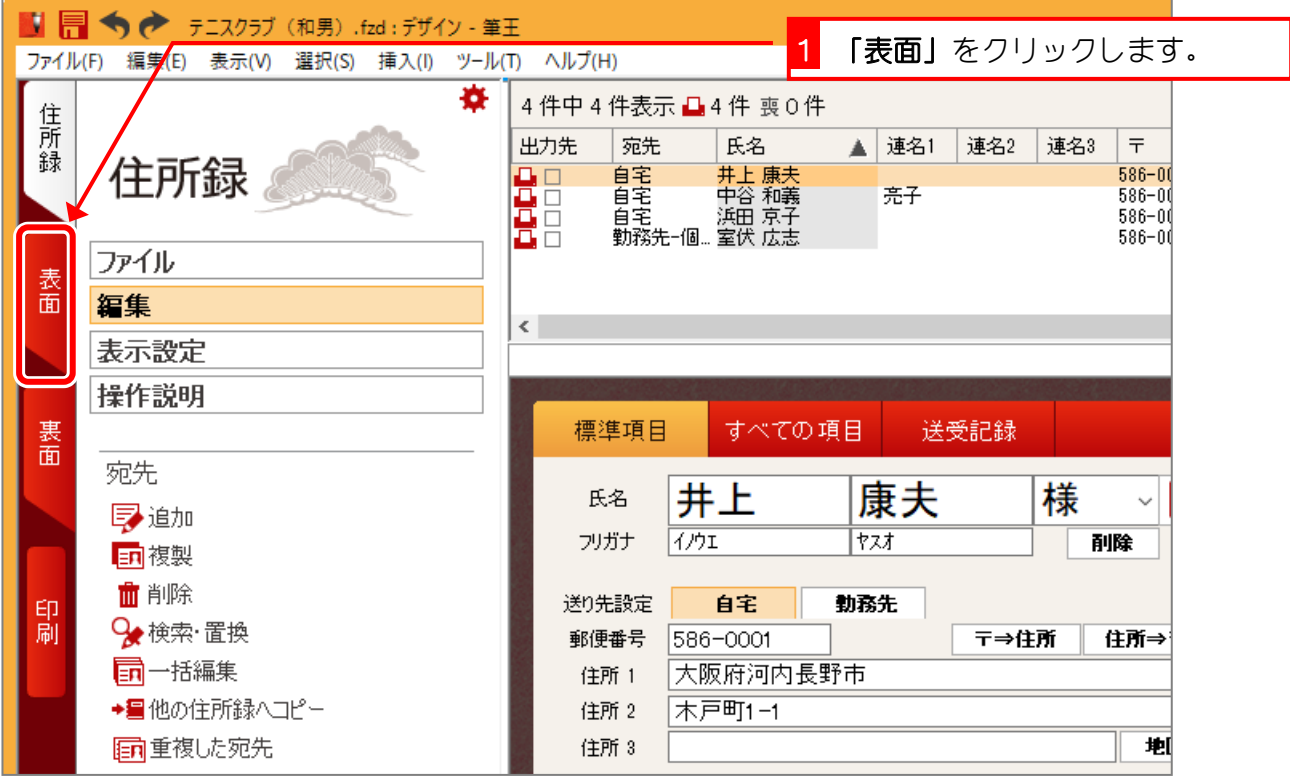

# 全体の操作ガイドの画面が表示される場合は

下のような操作ガイドの画面が表示される場合は閉じておきましょう。

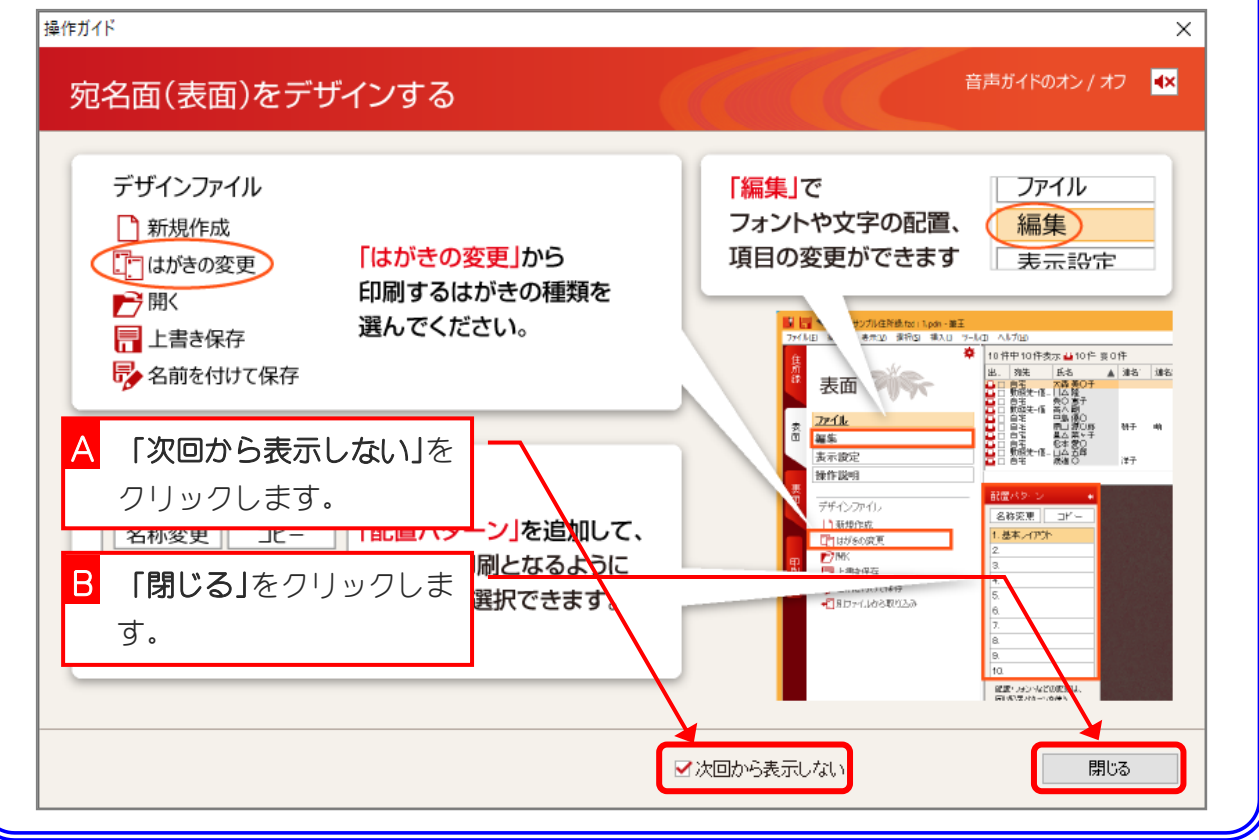

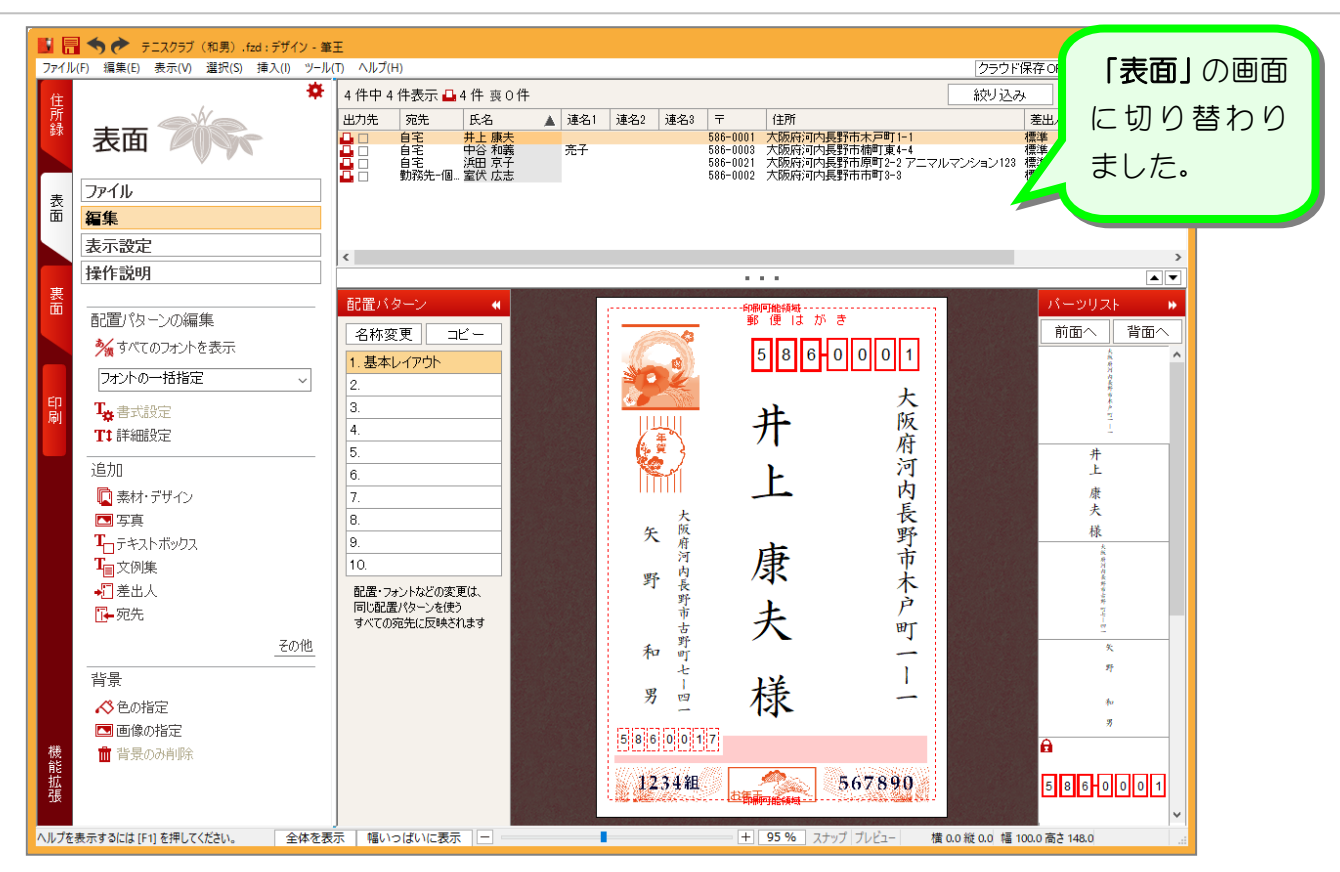

# STEP 2. フォントを変更しましょう

1. 宛先住所のフォントを変更しましょう

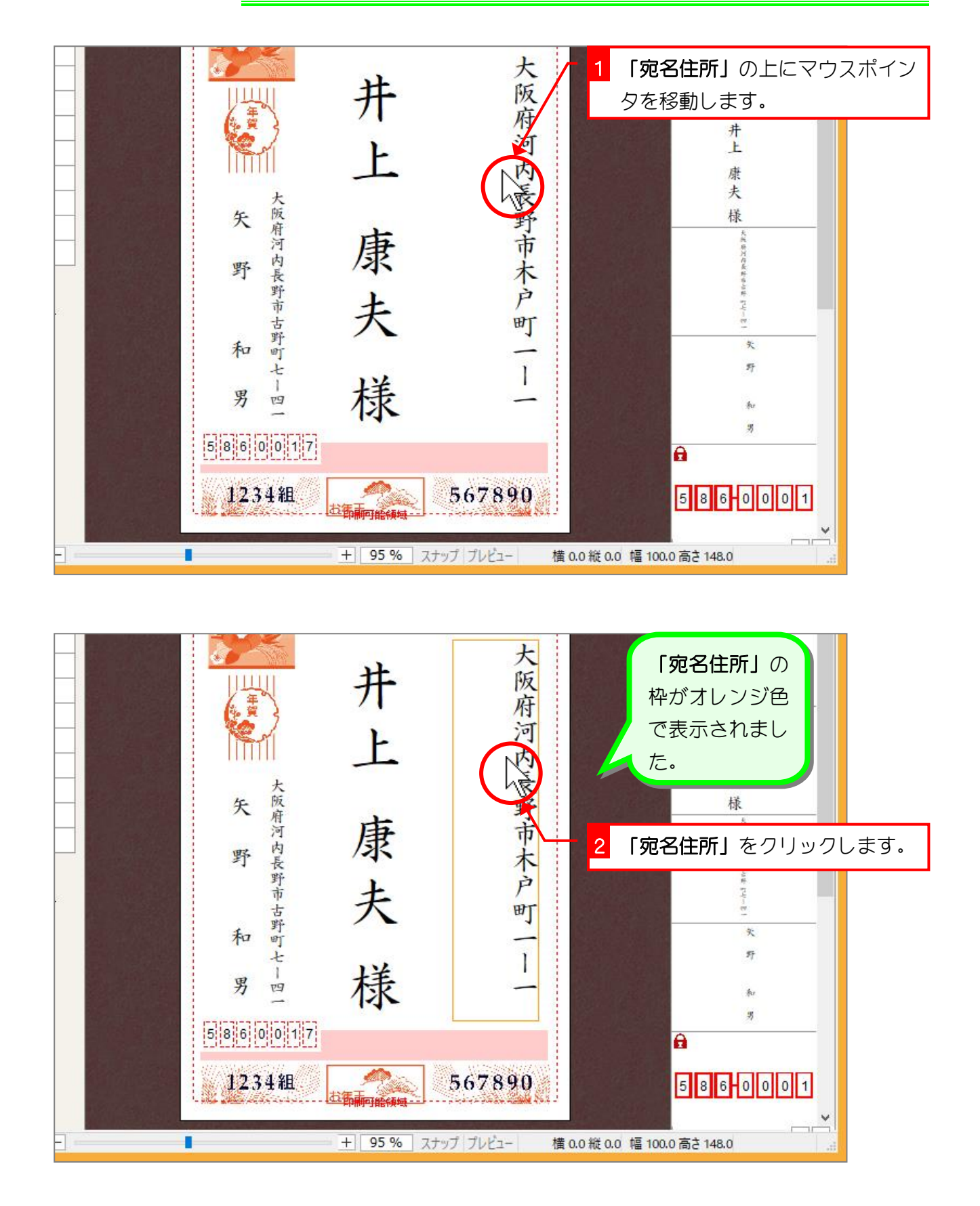

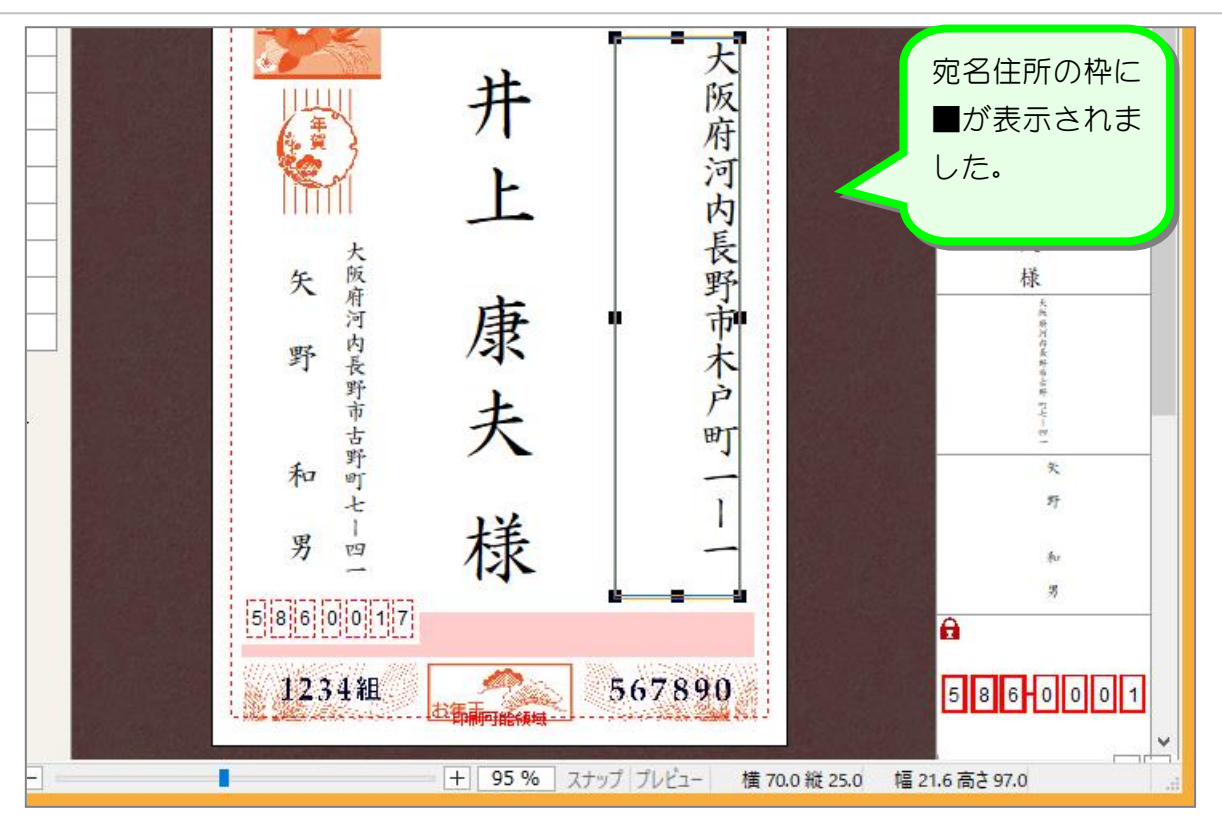

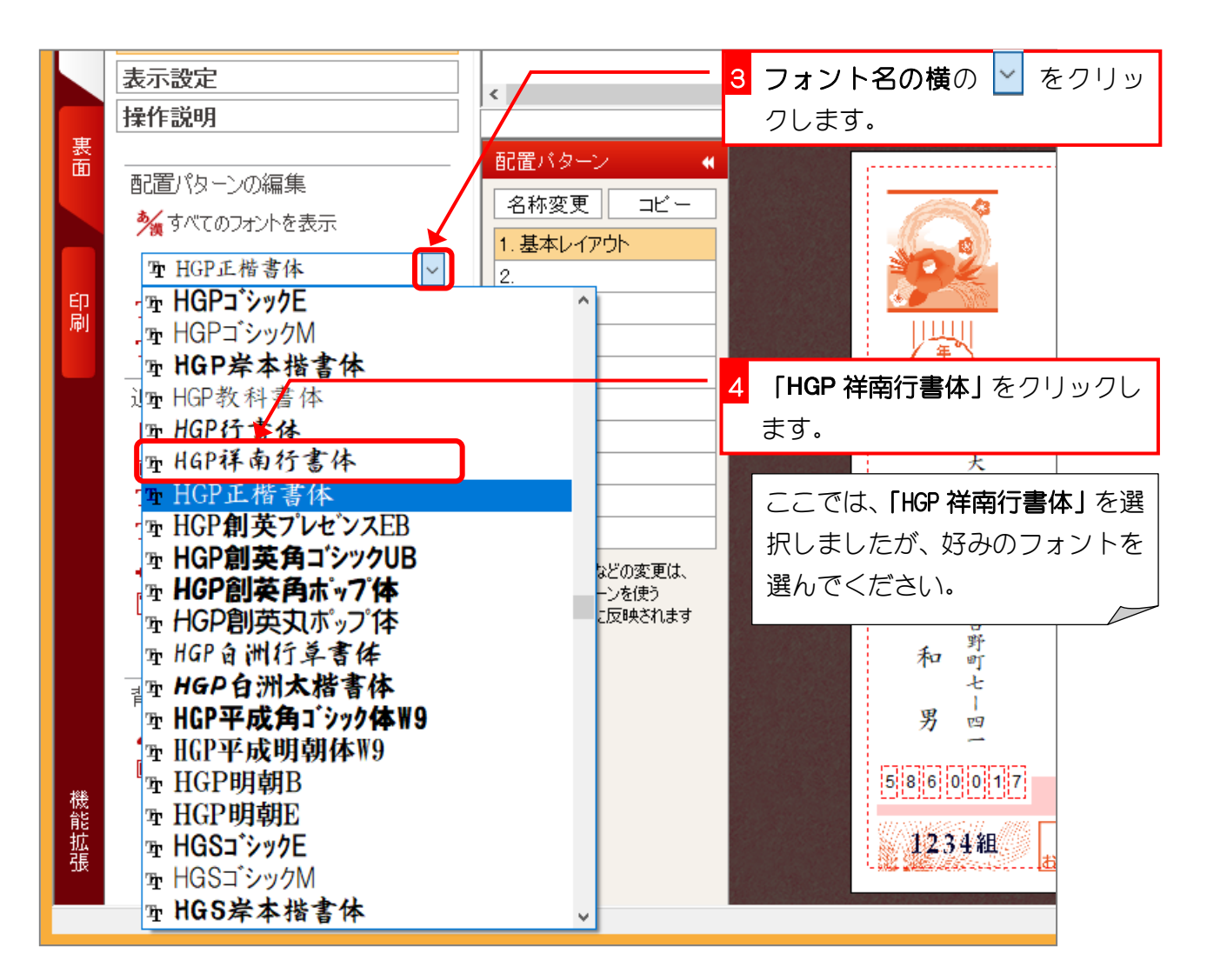

筆王 Ver24

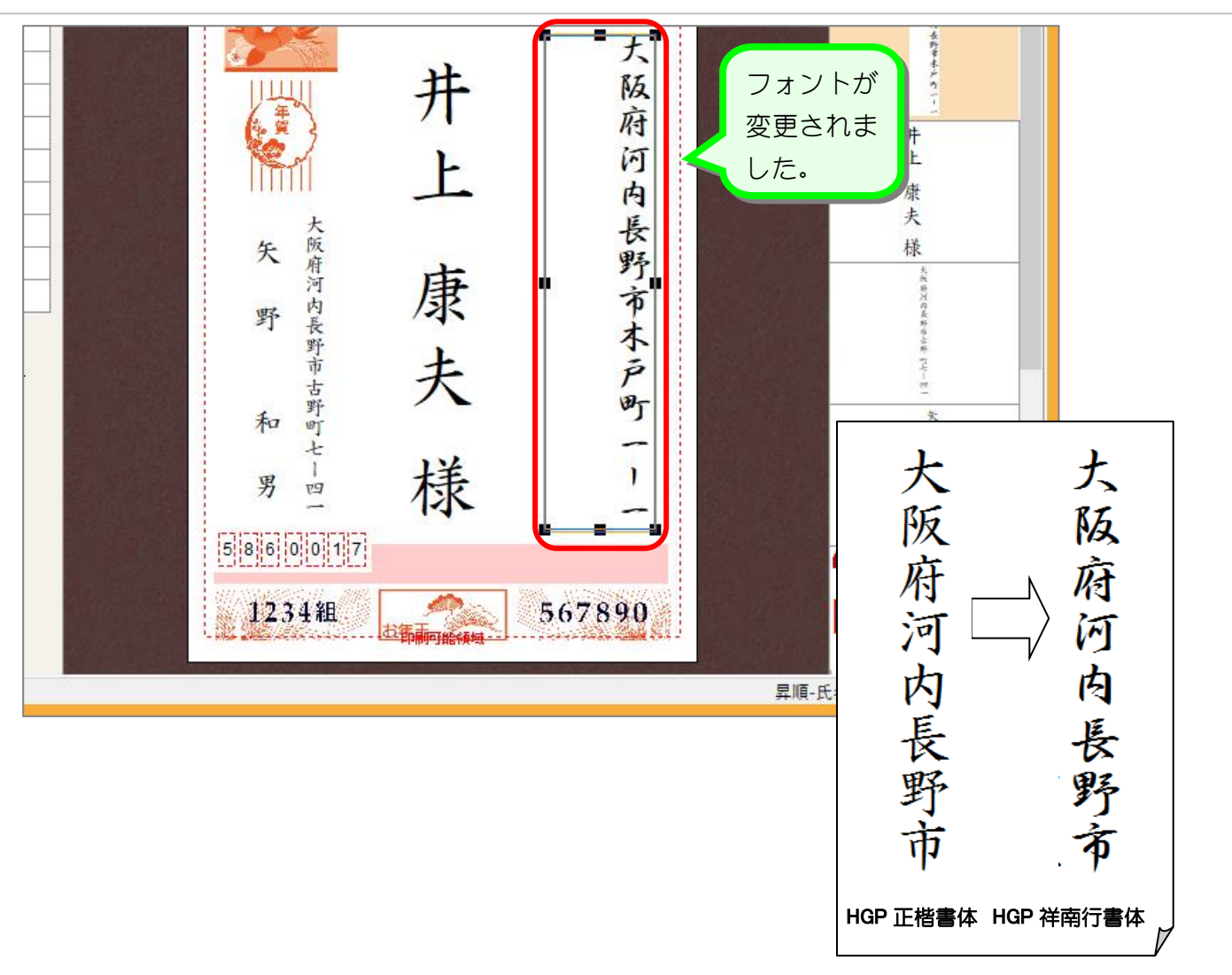

#### 2. 全てのフォントを変更しましょう

一つ一つの枠を選択してフォントを変えるよりも、全ていっぺ んに変更してみましょう。

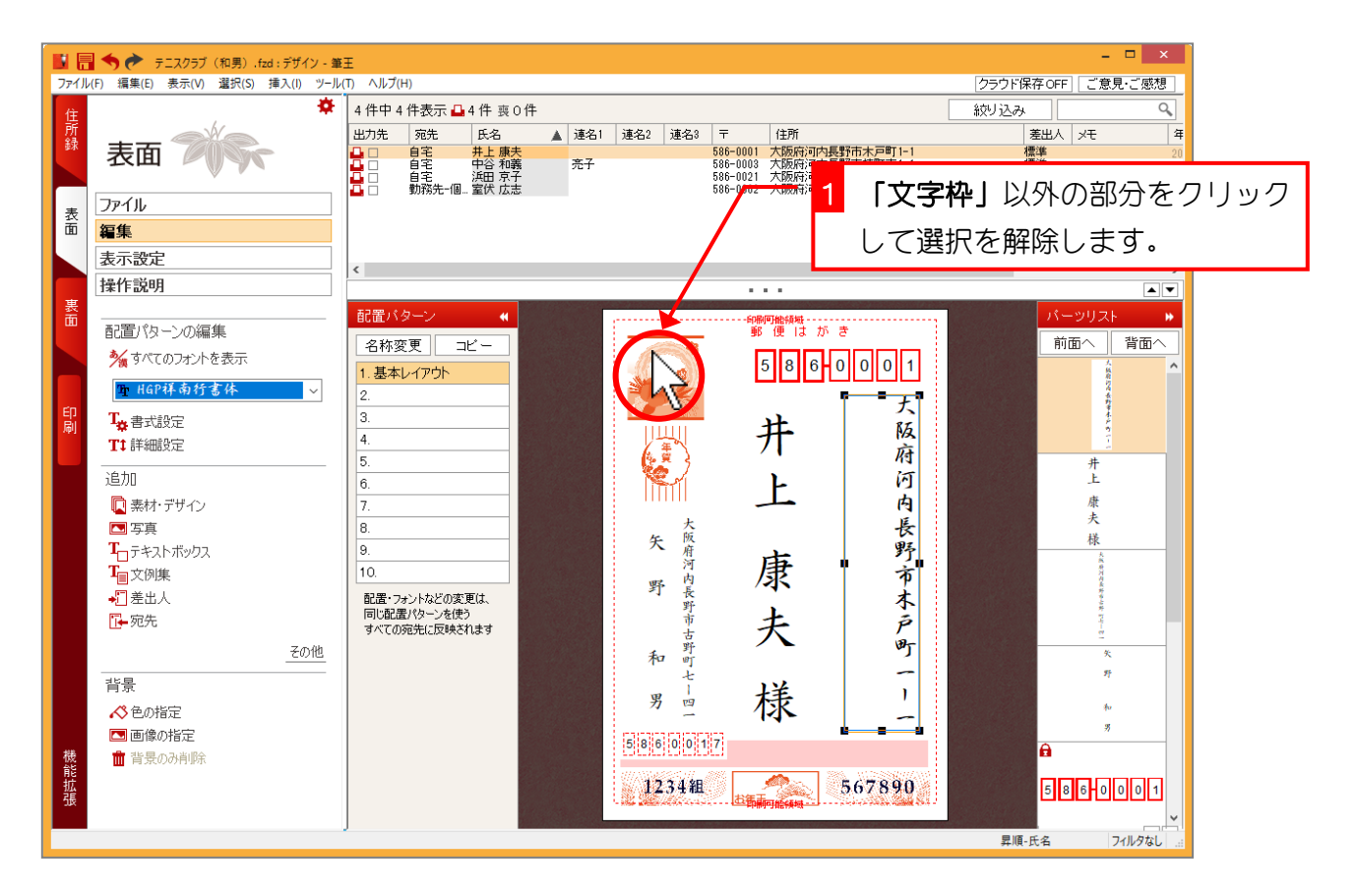

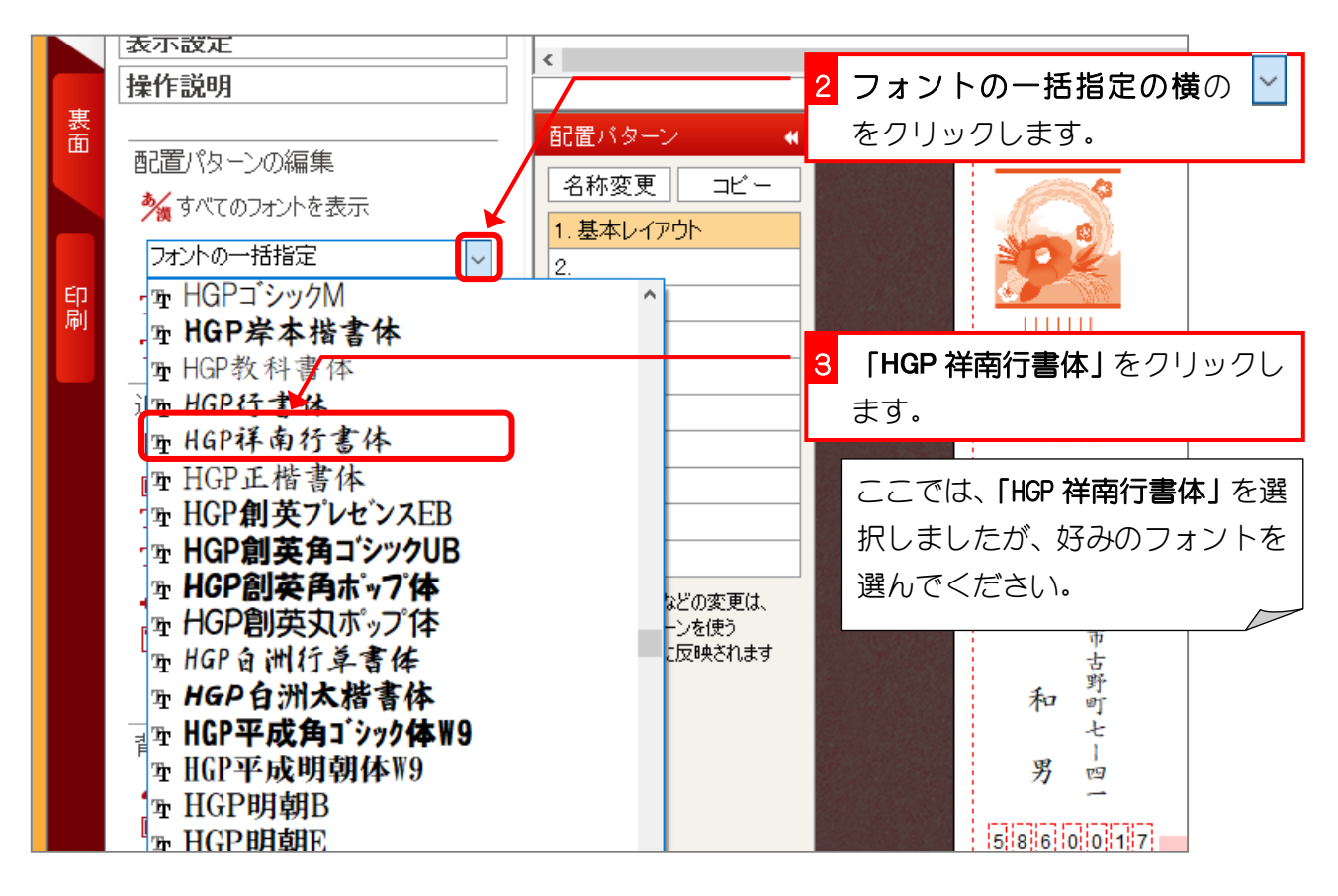

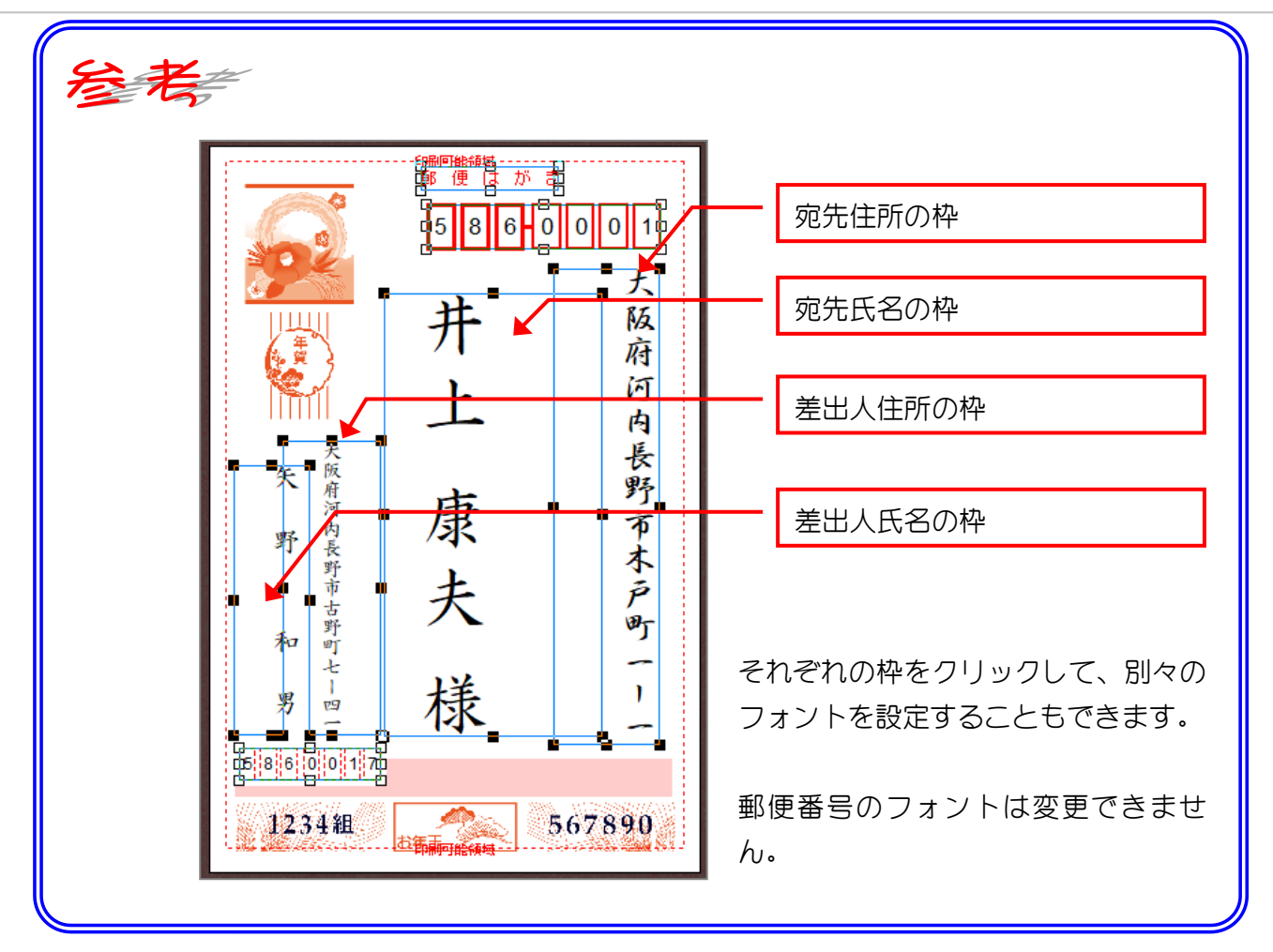

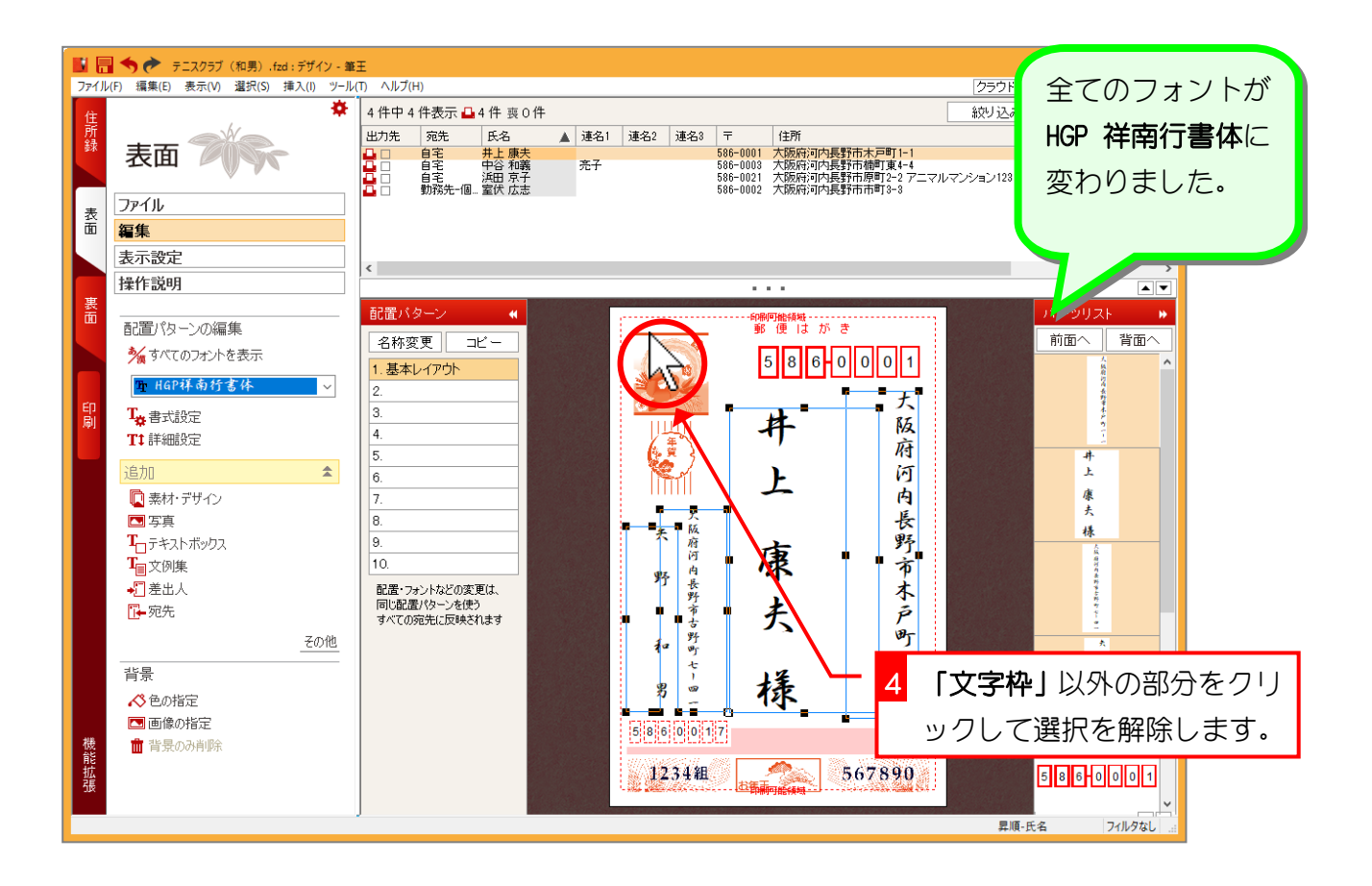

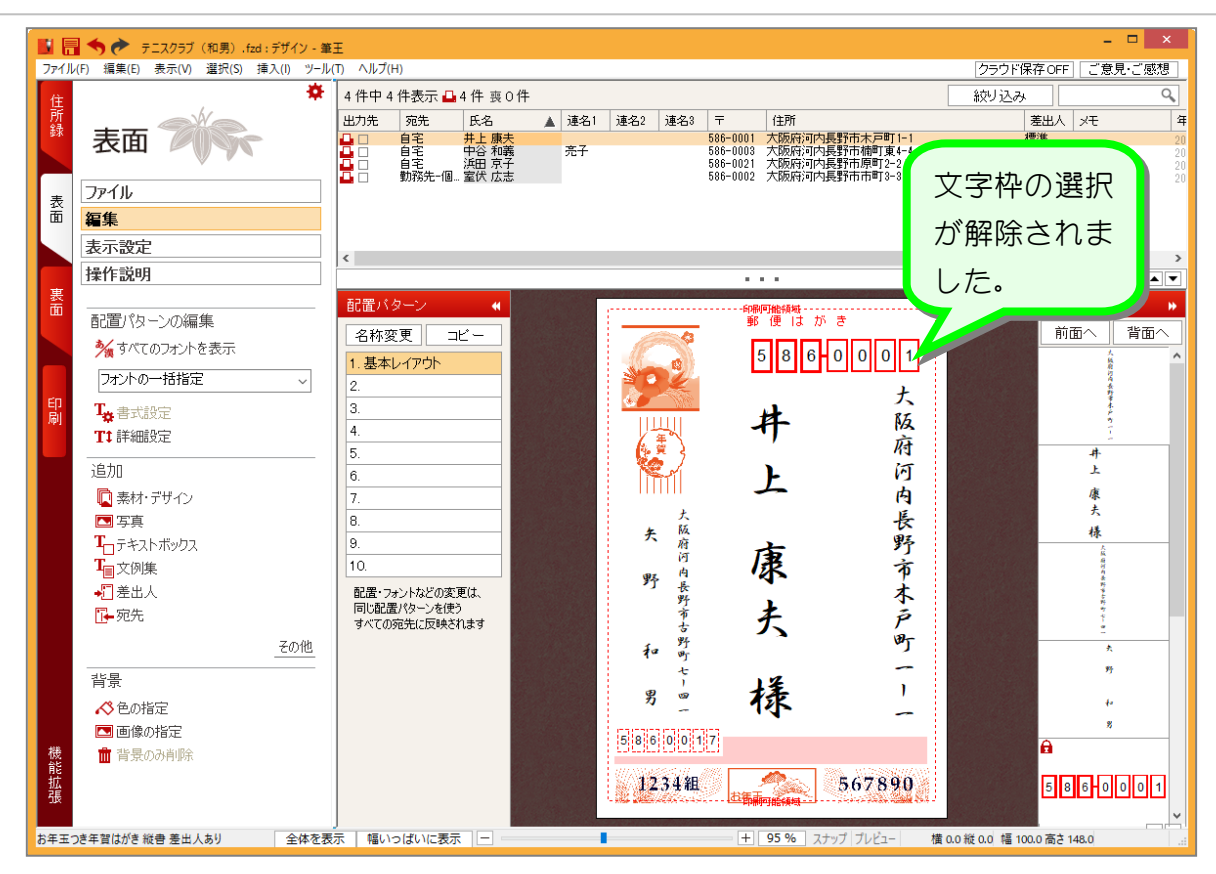

STEP 3. 宛先住所の都道府県名を消しましょう

## 1. 宛先住所の都道府県名を消しましょう

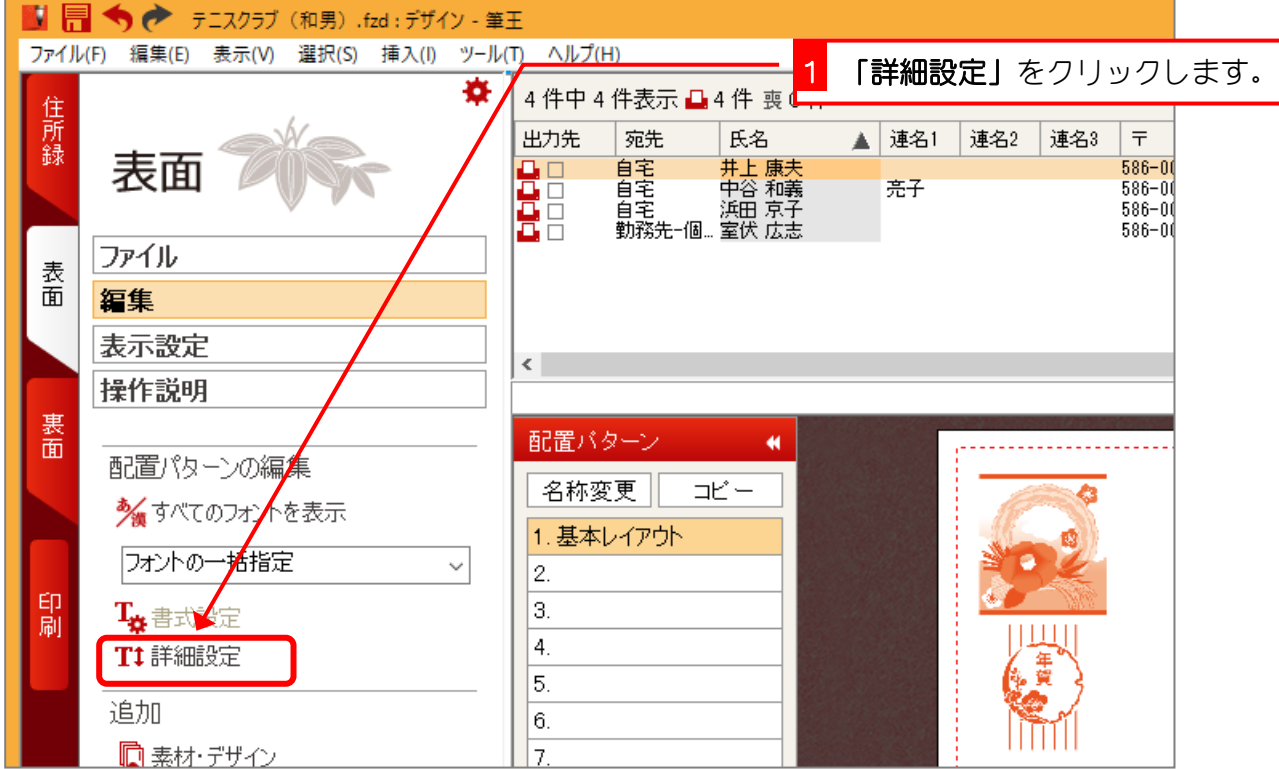

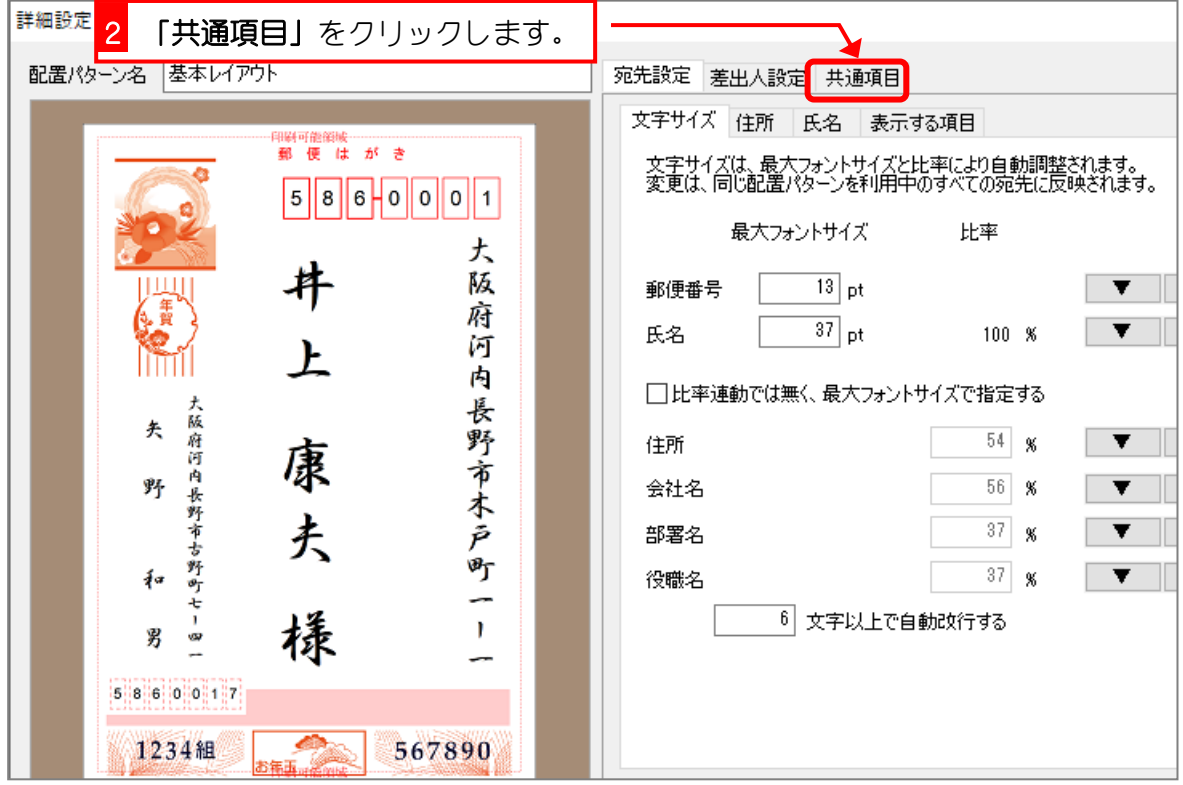